## **Policy Issuance**

Quick Card

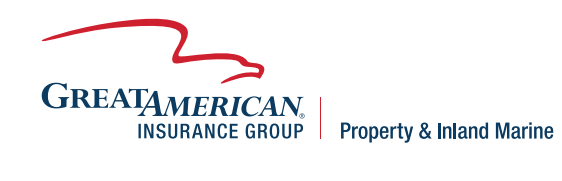

## **Overview**

This quick card will outline how to bind and issue a new business quote and access policy documents. Quotes are bound and issued through GreatBuilderUSA.

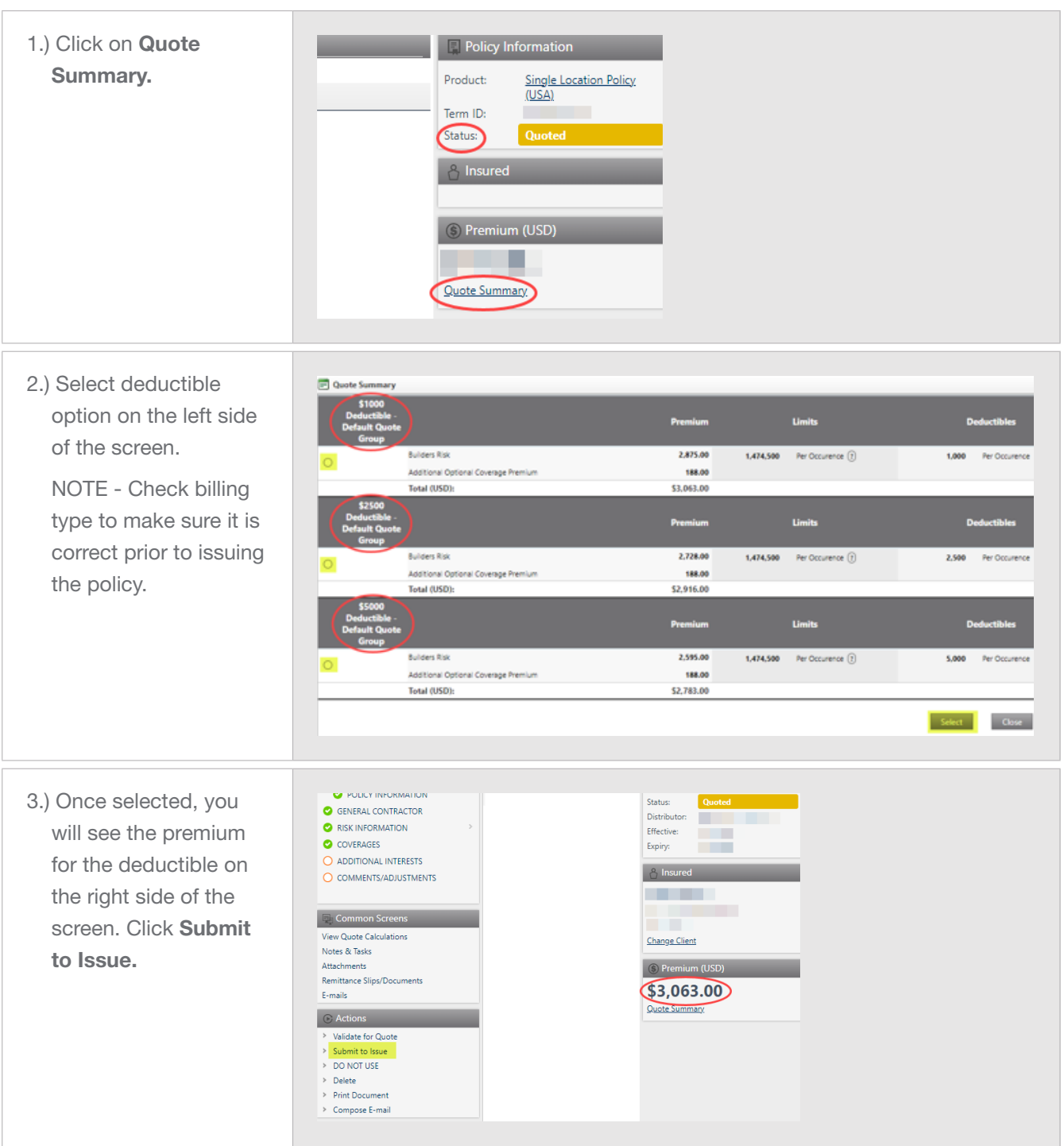

U Submission Screens<br>
● Quotting INFORMATION<br>
● Quotting INFORMATION<br>
● Quotting Instituctions<br>
→ INSTRUCTIONS 4.) Policy documents are **Exploring Policy Information** Distributor Name Product Single Location Policy<br>(USA) available by clicking  $\sim$ Policy No. **Bound and Issued** POLICY INFORMATION O GENERAL CONTRACTOR To begin an ENDORSEMENT or POUCY EXTENSION, please select Endorse from the Actions<br>widget in the left corner of your screen. Remittance Slips/ Effective:<br>Expiry: m To request a CANCEL, please select Send E-mail from the Actions widget in the left comer of<br>your screen. Select and Complete the 'Agent Cancel Request' and send to<br>R.C Referral@GAIG.com,<br>April 5, 2023  $\bullet$  COVERAGES Documents on the left ADDITIONAL INTERESTS  $\frac{1}{2}$  Insured Policy Effective Date \* side of the screen. **COMPANY**  $\mathbb{Z}_2$  Common Screens  $\mathbb{Z}_2$ m. View Quote Calcula<br>Notes & Tasks **3** Premium (USD) Attachments<br>Remittance Sips/Documents<br>E-mails a sa ta Quote Sun  $\overline{m}$